SGI Internal Support Tools 2.5 CD Installation Instructions

007-3516-009

### **CONTRIBUTORS**

Written by Nadia Pavlova Edited by Connie Boltz Production by Chrystie Danzer Engineering contributions by Nadia Pavlova

COPYRIGHT © 2001 Silicon Graphics, Inc. All rights reserved; provided portions may be copyright in third parties, as indicated elsewhere herein. No permission is granted to copy, distribute, or create derivative works from the contents of this electronic documentation in any manner, in whole or in part, without the prior written permission of Silicon Graphics, Inc.

### LIMITED RIGHTS LEGEND

The electronic (software) version of this document was developed at private expense; if acquired under an agreement with the USA government or any contractor thereto, it is acquired as "commercial computer software" subject to the provisions of its applicable license agreement, as specified in (a) 48 CFR 12.212 of the FAR; or, if acquired for Department of Defense units, (b) 48 CFR 227-7202 of the DoD FAR Supplement; or sections succeeding thereto. Contractor/manufacturer is Silicon Graphics, Inc., 1600 Amphitheatre Pkwy 2E, Mountain View, CA 94043-1351.

TRADEMARKS AND ATTRIBUTIONS Silicon Graphics, IRIX, and Octane are registered trademarks and SGI and the SGI logo are trademarks of Silicon Graphics, Inc.

Lynx is a product of the distributed computing group of the University of Kansas. Microsoft and Windows are registered trademarks of Microsoft Corporation. Macintosh is a registered trademark of Apple Computer.

Cover Design By Sarah Bolles, Sarah Bolles Design, and Dany Galgani, SGI Technical Publications.

### **0.SGI Internal Support Tools 2.5 CD Installation** ..................................................................................................................................................................... **Instructions**

This booklet lists the contents of the enclosed CD and includes instructions for viewing the contents from the following systems: SGI, Linux, Windows 95, and Macintosh. It includes these sections:

- "Contents of Internal Support Tools 2.5 CD" on page 2.
- "Viewing the CD on SGI Systems" on page 2.
- "Viewing the CD With Lynx on SGI Systems" on page 5.
- "Viewing the CD on Linux Systems" on page 5
- "Viewing the CD on Windows 95 Systems" on page 6.
- "Viewing the CD on Macintosh Systems" on page 6.
- "Contacting SGI" on page 7.

**007-3516-009 1**

# **Contents of Internal Support Tools 2.5 CD**

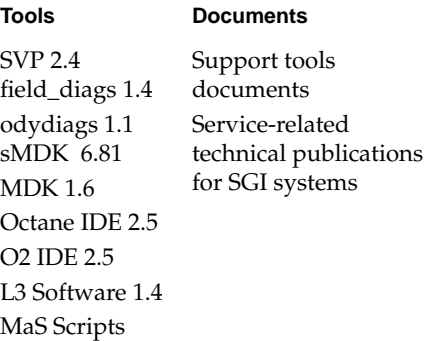

# **Viewing the CD on SGI Systems**

To view the contents of the CD, follow these steps:

1. Become the superuser by running this command:

```
% /bin/su -
Password:your_password
#
```
**2**

2. Insert the CD into the CD-ROM caddy with the label facing up and push the caddy into the CD-ROM drive.

3. Determine whether *mediad* is running on your system by running this command:

```
# ps -efdl | grep mediad | grep -v grep
```
If a *mediad* process is running, skip to step 7. Otherwise, proceed to step 4.

- 4. Create a mount point directory called /*CDROM* on the workstation with the CD-ROM drive, if one does not already exist by running this command: # **mkdir /CDROM**
- 5. Determine if *objectserver* is running on the system with the CD-ROM drive by running this command:

```
# ps -efdl | grep objectserver | grep -v grep
```
6. If an *objectserver* process is running, run *mediad* on the system with the CD-ROM drive by running this command:

# **/usr/etc/mediad**

After running *mediad*, proceed to step 7.

If an *objectserver* process is not running, mount the CD with the *mount* command. Follow these steps:

**3**

- Run *hinv* to determine the *cntlr* and *unit* numbers of the CD-ROM drive, as follows:
	- # **hinv | grep CDROM**

You see a message similar to:

CDROM: unit 4 on SCSI controller 0

The *cntlr* and *unit* numbers are shown on the CDROM line. In this example, the *cntlr* value is 0 and the *unit* value is 4.

Mount the CD on the workstation with the CD-ROM drive, as follows::

```
# /sbin/mount -o ro -t iso9660 \
/dev/rdsk/dkscntlrdunitvol /CDROM
```
Replace *cntlr* and *unit* with the values from the *hinv* command.

If this command fails, consult your local SGI technical support center for assistance. Otherwise, proceed to step 8.

Verify that the CD is mounted properly by running *ls* on the /*CDROM* directory, as follows:

# **ls /CDROM**

If files are listed in /*CDROM*, proceed to step 8.

If no files are found, turn off *mediad* and mount the CD-ROM by hand. To turn off *mediad*, run this command:

# **/usr/etc/mediad -k**

After turning off *mediad*, continue the process starting at step 5.

- 7. Once the CD is mounted, change directories to the root directory of the mounted CD-ROM, by running this command: # **cd /CDROM**
- **4**

8. Examine the *READSGI.TXT* file in the root directory of the mounted CD-ROM, by running this command: # **more ./READSGI.TXT**

This file contains information describing the directory layout of the CD and indicates where the installation images can be found and how to access them.

9. To view the CD, run this command: # **/CDROM/bin/sgi/startist**

## **Viewing the CD With Lynx on SGI Systems**

To view the CD using Lynx, follow these steps:

- 1. After mounting the CD onto */CDROM*, change the directory to */CDROM/bin/sgi.*
- 2. Start Lynx, by running this command: **./startist -lynx**

# **Viewing the CD on Linux Systems**

To view the CD, you must have Netscape installed on yout Linux system. Follow these steps:

- 1. You must login as root to view this CD.
- 2. Ensure that CD-ROM is mounted properly.
- 3. Insert the CD into the CD-ROM caddy with label up, and push the caddy into the CD-ROM drive. If the drive does not have a caddy, place the CD in the CD-ROM drive tray and close it.
- 4. Run this command:
	- **# /mnt/cdrom/bin/sgi/startist**

# **Viewing the CD on Windows 95 Systems**

To view the CD on Windows 95 systems, follow these steps:

- 1. Insert the CD into the CD-ROM caddy with the label up, and push the caddy into the CD-ROM drive. If the drive does not have a caddy, place the CD in the CD-ROM drive tray and close it.
- 2. Double-click the My Computer icon on the Windows 95 desktop. This opens the My Computer window, which displays icons corresponding to the various drives on the system.
- 3. Double-click the icon for the CD-ROM drive. This opens a window with a list of the CD files.

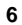

4. Examine the *READWIN.TXT* file in the root directory of the CD. It contains information describing the directory layout of the CD, including where to find the installation images and how to access them. It also outlines how to access and view the PDF documents on the CD.

## **Viewing the CD on Macintosh Systems**

To view the CD on Macintosh systems, follow these steps:

- 1. Insert the CD into the CD-ROM caddy with the label up, and push the caddy into the CD-ROM drive. If the drive does not have a caddy, place the CD in the CD-ROM drive tray and close it.
- 2. Double-click the icon for the CD-ROM drive. This opens a window with a list of the CD files.
- 3. Examine the *READMAC.TXT* file in the root directory of the CD. It contains information describing the directory layout of the CD, including where to find the installation images and how to access them. It also outlines how to access and view the PDF documents on the CD.

# **Contacting SGI**

You can contact SGI Customer Support in any of the following ways:

**7**

E-mail: ist@csd.sgi.com

**8**

For more information about Internal Support Tools, visit the IST Web page at: http://ist.csd.sgi.com

Watch for updates to the Internal Support Tools CD at: http://ist.csd.sgi.com/products/cds/cds.html

SGI Internal Support Tools 2.5 CD Installation Instructions

007-3516-009

### **CONTRIBUTORS**

Written by Nadia Pavlova Edited by Connie Boltz Production by Chrystie Danzer Engineering contributions by Nadia Pavlova

COPYRIGHT © 2001 Silicon Graphics, Inc. All rights reserved; provided portions may be copyright in third parties, as indicated elsewhere herein. No permission is granted to copy, distribute, or create derivative works from the contents of this electronic documentation in any manner, in whole or in part, without the prior written permission of Silicon Graphics, Inc.

### LIMITED RIGHTS LEGEND

The electronic (software) version of this document was developed at private expense; if acquired under an agreement with the USA government or any contractor thereto, it is acquired as "commercial computer software" subject to the provisions of its applicable license agreement, as specified in (a) 48 CFR 12.212 of the FAR; or, if acquired for Department of Defense units, (b) 48 CFR 227-7202 of the DoD FAR Supplement; or sections succeeding thereto. Contractor/manufacturer is Silicon Graphics, Inc., 1600 Amphitheatre Pkwy 2E, Mountain View, CA 94043-1351.

TRADEMARKS AND ATTRIBUTIONS Silicon Graphics, IRIX, and Octane are registered trademarks and SGI and the SGI logo are trademarks of Silicon Graphics, Inc.

Lynx is a product of the distributed computing group of the University of Kansas. Microsoft and Windows are registered trademarks of Microsoft Corporation. Macintosh is a registered trademark of Apple Computer.

Cover Design By Sarah Bolles, Sarah Bolles Design, and Dany Galgani, SGI Technical Publications.

### **0.SGI Internal Support Tools 2.5 CD Installation** ..................................................................................................................................................................... **Instructions**

This booklet lists the contents of the enclosed CD and includes instructions for viewing the contents from the following systems: SGI, Linux, Windows 95, and Macintosh. It includes these sections:

- "Contents of Internal Support Tools 2.5 CD" on page 2.
- "Viewing the CD on SGI Systems" on page 2.
- "Viewing the CD With Lynx on SGI Systems" on page 5.
- "Viewing the CD on Linux Systems" on page 5
- "Viewing the CD on Windows 95 Systems" on page 6.
- "Viewing the CD on Macintosh Systems" on page 6.
- "Contacting SGI" on page 7.

**007-3516-009 1**

# **Contents of Internal Support Tools 2.5 CD**

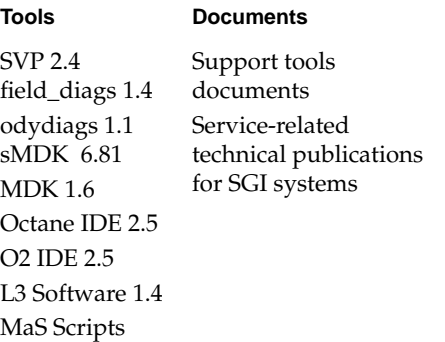

# **Viewing the CD on SGI Systems**

To view the contents of the CD, follow these steps:

1. Become the superuser by running this command:

```
% /bin/su -
Password:your_password
#
```
**2**

2. Insert the CD into the CD-ROM caddy with the label facing up and push the caddy into the CD-ROM drive.

3. Determine whether *mediad* is running on your system by running this command:

```
# ps -efdl | grep mediad | grep -v grep
```
If a *mediad* process is running, skip to step 7. Otherwise, proceed to step 4.

- 4. Create a mount point directory called /*CDROM* on the workstation with the CD-ROM drive, if one does not already exist by running this command: # **mkdir /CDROM**
- 5. Determine if *objectserver* is running on the system with the CD-ROM drive by running this command:

```
# ps -efdl | grep objectserver | grep -v grep
```
6. If an *objectserver* process is running, run *mediad* on the system with the CD-ROM drive by running this command:

# **/usr/etc/mediad**

After running *mediad*, proceed to step 7.

If an *objectserver* process is not running, mount the CD with the *mount* command. Follow these steps:

**3**

- Run *hinv* to determine the *cntlr* and *unit* numbers of the CD-ROM drive, as follows:
	- # **hinv | grep CDROM**

You see a message similar to:

CDROM: unit 4 on SCSI controller 0

The *cntlr* and *unit* numbers are shown on the CDROM line. In this example, the *cntlr* value is 0 and the *unit* value is 4.

Mount the CD on the workstation with the CD-ROM drive, as follows::

```
# /sbin/mount -o ro -t iso9660 \
/dev/rdsk/dkscntlrdunitvol /CDROM
```
Replace *cntlr* and *unit* with the values from the *hinv* command.

If this command fails, consult your local SGI technical support center for assistance. Otherwise, proceed to step 8.

Verify that the CD is mounted properly by running *ls* on the /*CDROM* directory, as follows:

# **ls /CDROM**

If files are listed in /*CDROM*, proceed to step 8.

If no files are found, turn off *mediad* and mount the CD-ROM by hand. To turn off *mediad*, run this command:

# **/usr/etc/mediad -k**

After turning off *mediad*, continue the process starting at step 5.

- 7. Once the CD is mounted, change directories to the root directory of the mounted CD-ROM, by running this command: # **cd /CDROM**
- **4**

8. Examine the *READSGI.TXT* file in the root directory of the mounted CD-ROM, by running this command: # **more ./READSGI.TXT**

This file contains information describing the directory layout of the CD and indicates where the installation images can be found and how to access them.

9. To view the CD, run this command: # **/CDROM/bin/sgi/startist**

## **Viewing the CD With Lynx on SGI Systems**

To view the CD using Lynx, follow these steps:

- 1. After mounting the CD onto */CDROM*, change the directory to */CDROM/bin/sgi.*
- 2. Start Lynx, by running this command: **./startist -lynx**

# **Viewing the CD on Linux Systems**

To view the CD, you must have Netscape installed on yout Linux system. Follow these steps:

- 1. You must login as root to view this CD.
- 2. Ensure that CD-ROM is mounted properly.
- 3. Insert the CD into the CD-ROM caddy with label up, and push the caddy into the CD-ROM drive. If the drive does not have a caddy, place the CD in the CD-ROM drive tray and close it.
- 4. Run this command:
	- **# /mnt/cdrom/bin/sgi/startist**

# **Viewing the CD on Windows 95 Systems**

To view the CD on Windows 95 systems, follow these steps:

- 1. Insert the CD into the CD-ROM caddy with the label up, and push the caddy into the CD-ROM drive. If the drive does not have a caddy, place the CD in the CD-ROM drive tray and close it.
- 2. Double-click the My Computer icon on the Windows 95 desktop. This opens the My Computer window, which displays icons corresponding to the various drives on the system.
- 3. Double-click the icon for the CD-ROM drive. This opens a window with a list of the CD files.

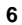

4. Examine the *READWIN.TXT* file in the root directory of the CD. It contains information describing the directory layout of the CD, including where to find the installation images and how to access them. It also outlines how to access and view the PDF documents on the CD.

## **Viewing the CD on Macintosh Systems**

To view the CD on Macintosh systems, follow these steps:

- 1. Insert the CD into the CD-ROM caddy with the label up, and push the caddy into the CD-ROM drive. If the drive does not have a caddy, place the CD in the CD-ROM drive tray and close it.
- 2. Double-click the icon for the CD-ROM drive. This opens a window with a list of the CD files.
- 3. Examine the *READMAC.TXT* file in the root directory of the CD. It contains information describing the directory layout of the CD, including where to find the installation images and how to access them. It also outlines how to access and view the PDF documents on the CD.

# **Contacting SGI**

You can contact SGI Customer Support in any of the following ways:

**7**

E-mail: ist@csd.sgi.com

**8**

For more information about Internal Support Tools, visit the IST Web page at: http://ist.csd.sgi.com

Watch for updates to the Internal Support Tools CD at: http://ist.csd.sgi.com/products/cds/cds.html

D Cover - Black and White [2-01-00]

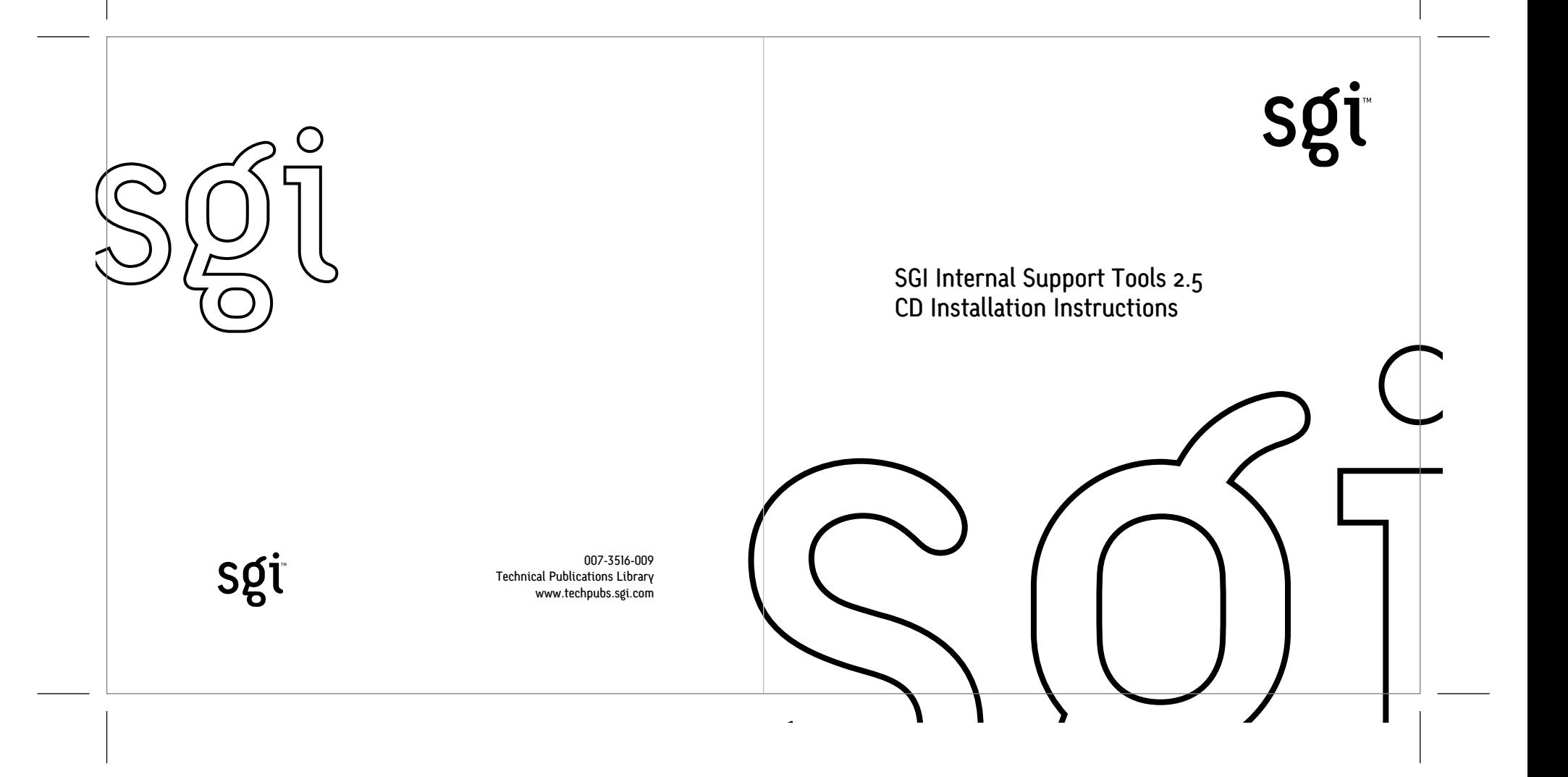